# **GaussView利用の手引き**

*TSUBAME Computing Services, Global Scientific Information and Computing Center*

*2023-12-29*

## Table of contents

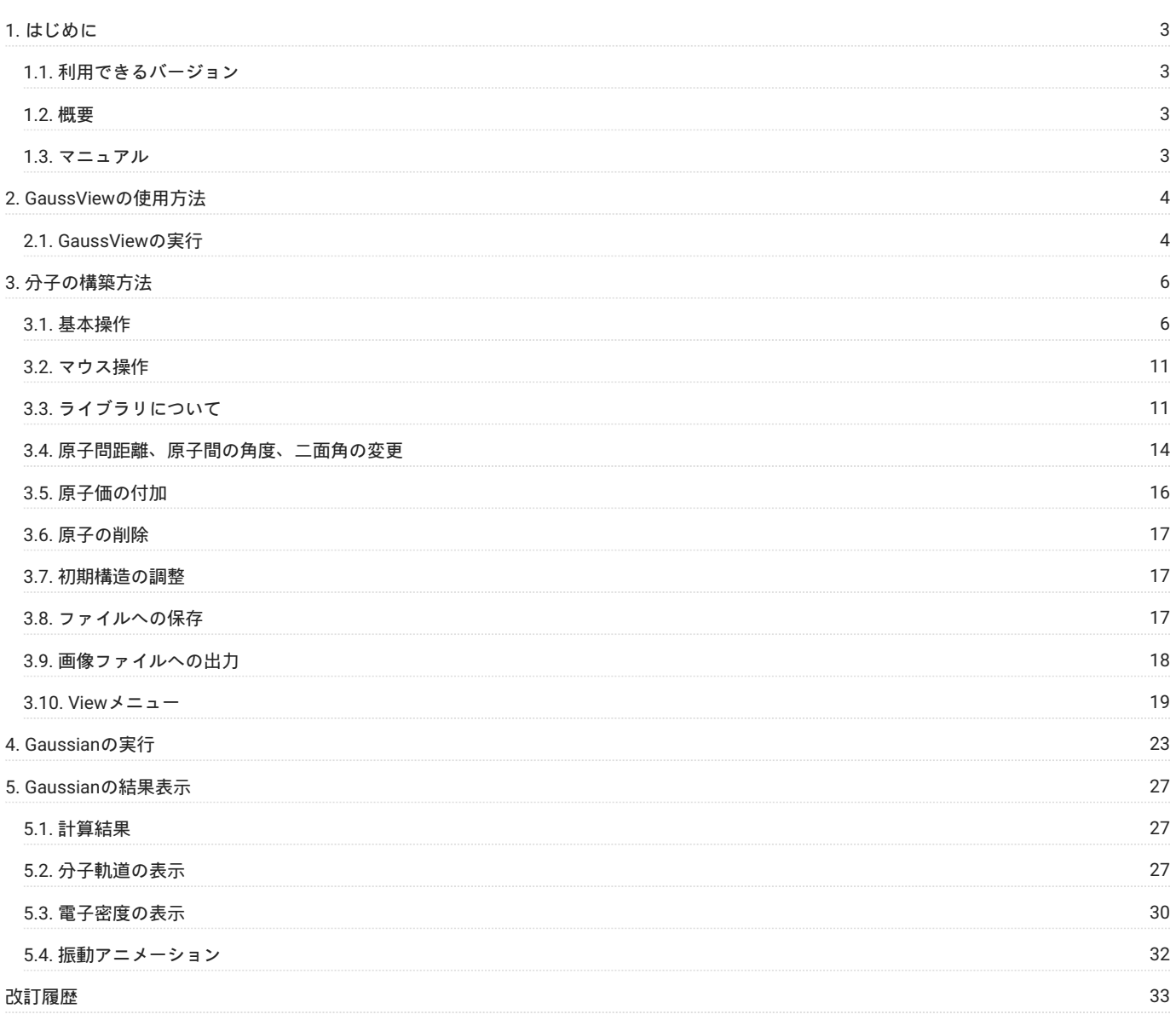

## <span id="page-2-0"></span>1. はじめに

本書は、GaussViewを東京工業大学学術国際情報センターのTSUBAME3で利用する方法について説明しています。 また、TSUBAME3を利用するに あたっては、「TSUBAME利用の手引き」もご覧下さい。利用環境や注意事項などが詳細に記述されております。 Gaussian Inc.では GaussView に関するWebページを公開しています 次のアドレスを参照してください.

#### <http://gaussian.com>

また
とューリンクスのGaussViewのページは次の通りです <https://www.hulinks.co.jp/software/chem/gaussview>

#### <span id="page-2-1"></span>1.1. 利用できるバージョン

TSUBAME3で利用可能な最新バージョンについてはTSUBAME計算サービスWebサイトの [アプリケーション](https://www.t3.gsic.titech.ac.jp/applications) ページをご確認下さい。 研究に支障がない限り、バグ修正の入っている最新版をご利用下さい。

#### <span id="page-2-2"></span>1.2. 概要

GaussViewは、Gaussianのグラフィカル・ユーザ・インタフェースです。 分子モデルの構築やGaussianの計算パラメータの設定などのプリ処理機 能と、 計算結果の可視化などのポスト処理機能を有しています。

計算結果の可視化では以下の表示が行えます。

- 構造最適化された分子モデル •
- 分子軌道図 •
- 電子密度図 •
- 静電ポテンシャル •

#### <span id="page-2-3"></span>1.3. マニュアル

[GaussView Reference](http://gaussian.com/wp-content/uploads/dl/gv6.pdf) gaussian.com

## <span id="page-3-0"></span>2. GaussViewの使用方法

#### <span id="page-3-1"></span>2.1. GaussViewの実行

ログイン方法を参考にログインノードにログイン後、インタラクティブノードを利用したX転送を参考にノードをX転送付きで確保して下さい。 以下以降の例では、全て計算ノードにログインした状態で行います。

#### 2.1.1. コマンド実行例

例では2時間接続で、割り当てノードとしてr0i0n0が割り当てられた場合を想定しております。 割り当てノードはコマンド実行時に空いているノードですので、明示的にノードを指定することはできません。

```
#qrshの実行
\texttt{S}grsh -g [TSUBAME\texttt{J}'\texttt{U}-\texttt{J}'] -l s_core=1 -l h_rt=2:00:00
$ . /etc/profile.d/modules.sh
 r0i0n0:~> module load <読み込みたいアプリケーション>
 r0i0n0:~> <実行したいアプリケーションの実行コマンド>
```
#### 2.1.2. GUIの起動

次のコマンドにより、起動します。

\$ gview

Segmentation fault となる場合。もしくは、正しく描画されない場合 -soft オプションを追加して起動してください。

\$ gview -soft

終了する場合は、[File]-[Exit]を選択してください。

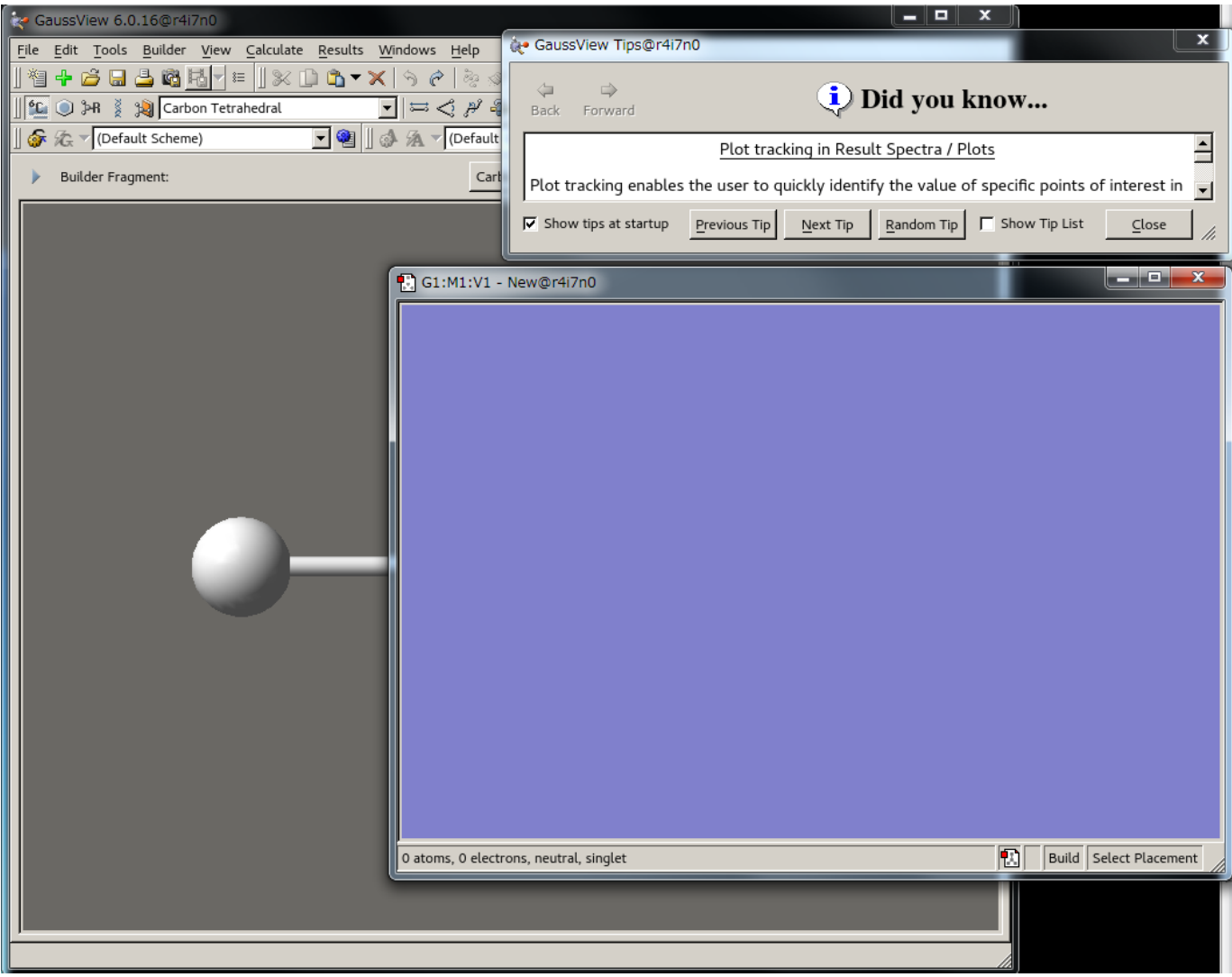

GaussView起動後の画面

# <span id="page-5-0"></span>3. 分子の構築方法

## <span id="page-5-1"></span>3.1. 基本操作

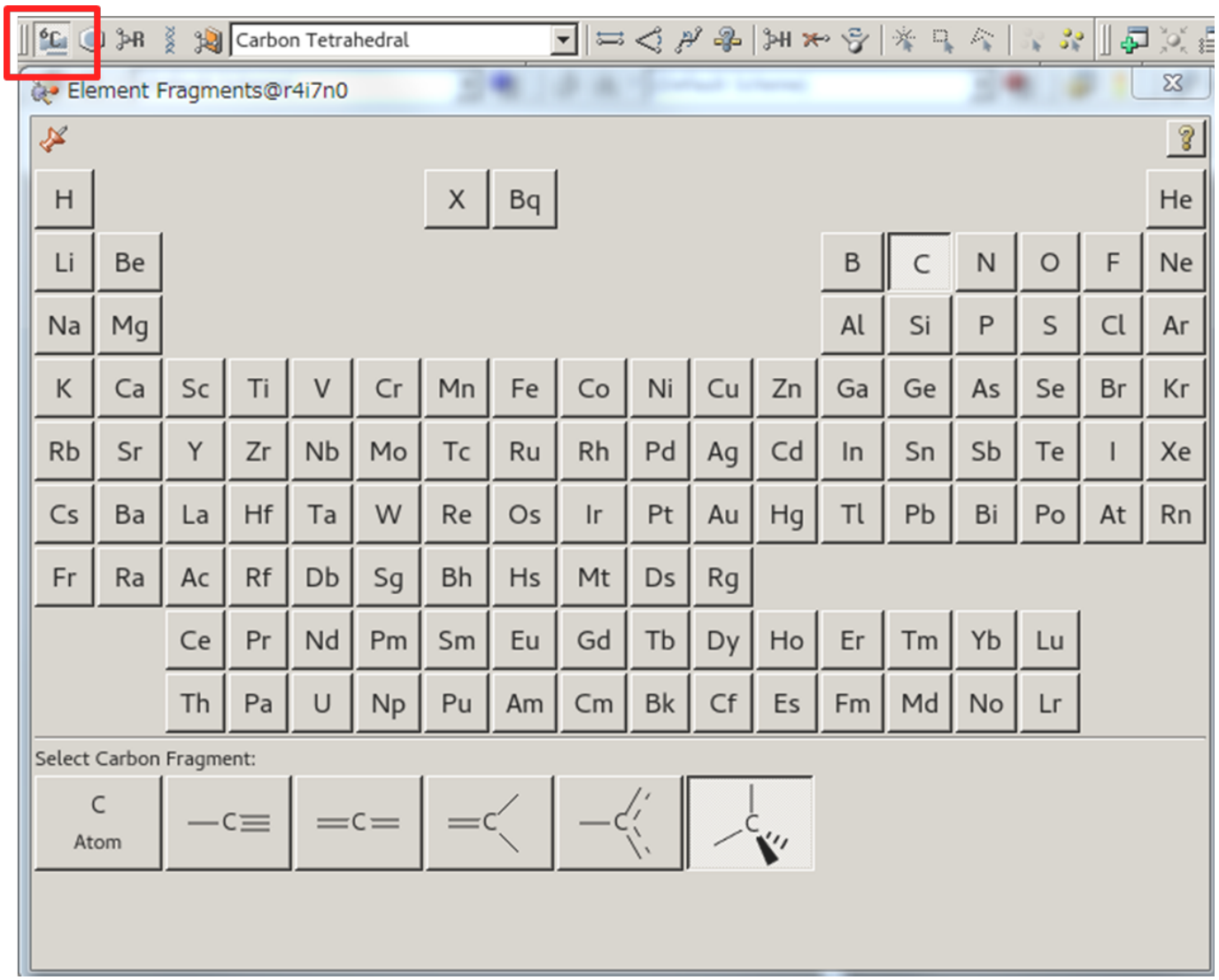

Element FragmentボタンとElementsウィンドウ

エタノールを例に説明します。 Element FragmentボタンをクリックするとElementsウィンドウが表示されます。 Elementsウィンドウから炭素原子 を選択します。

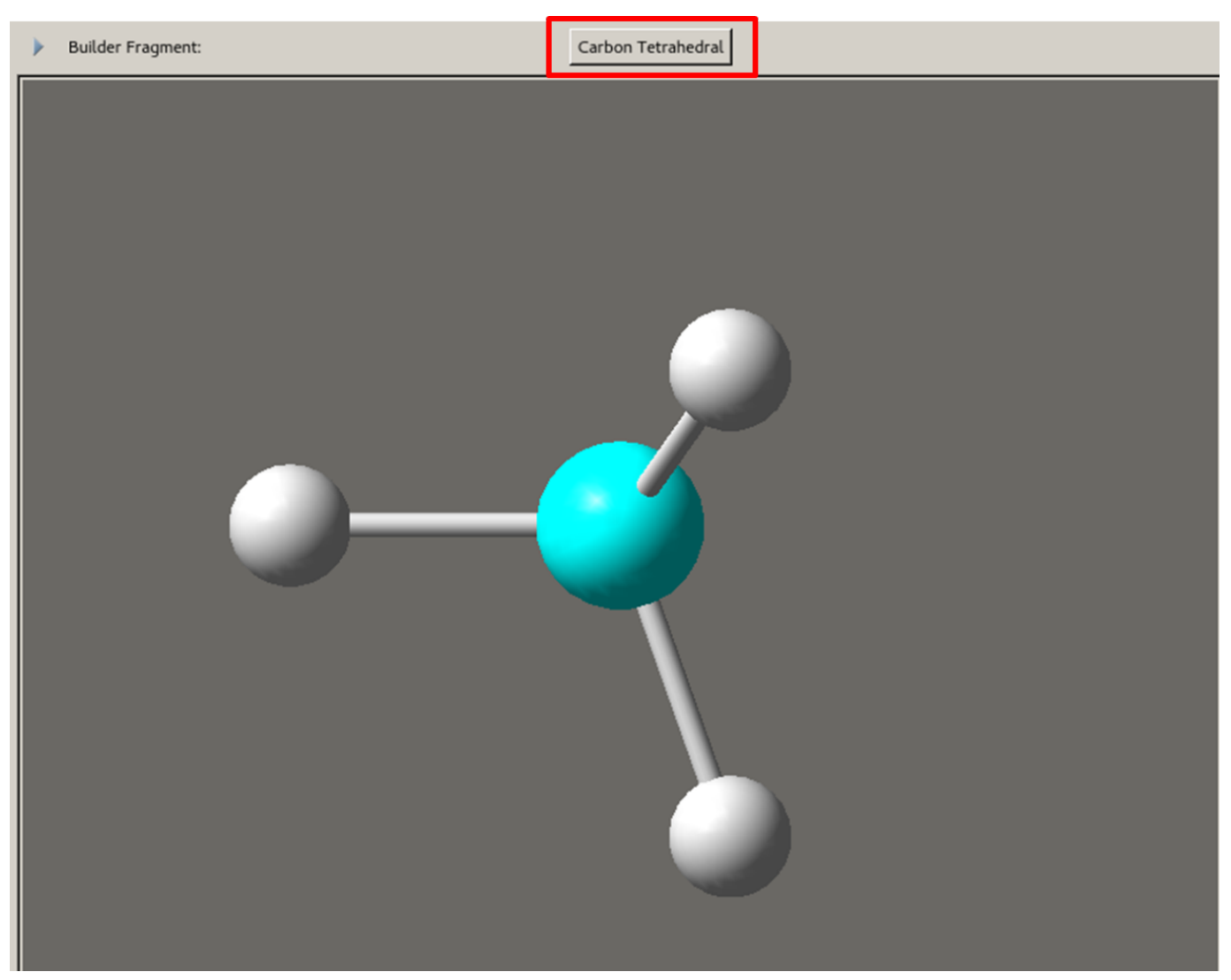

アクティブフラグメントボタン

赤線で囲んでいる原子の結合を示すボタンの表示がsp3 混成の炭素に変化します。 このボタンをアクティブフラグメントといいます。

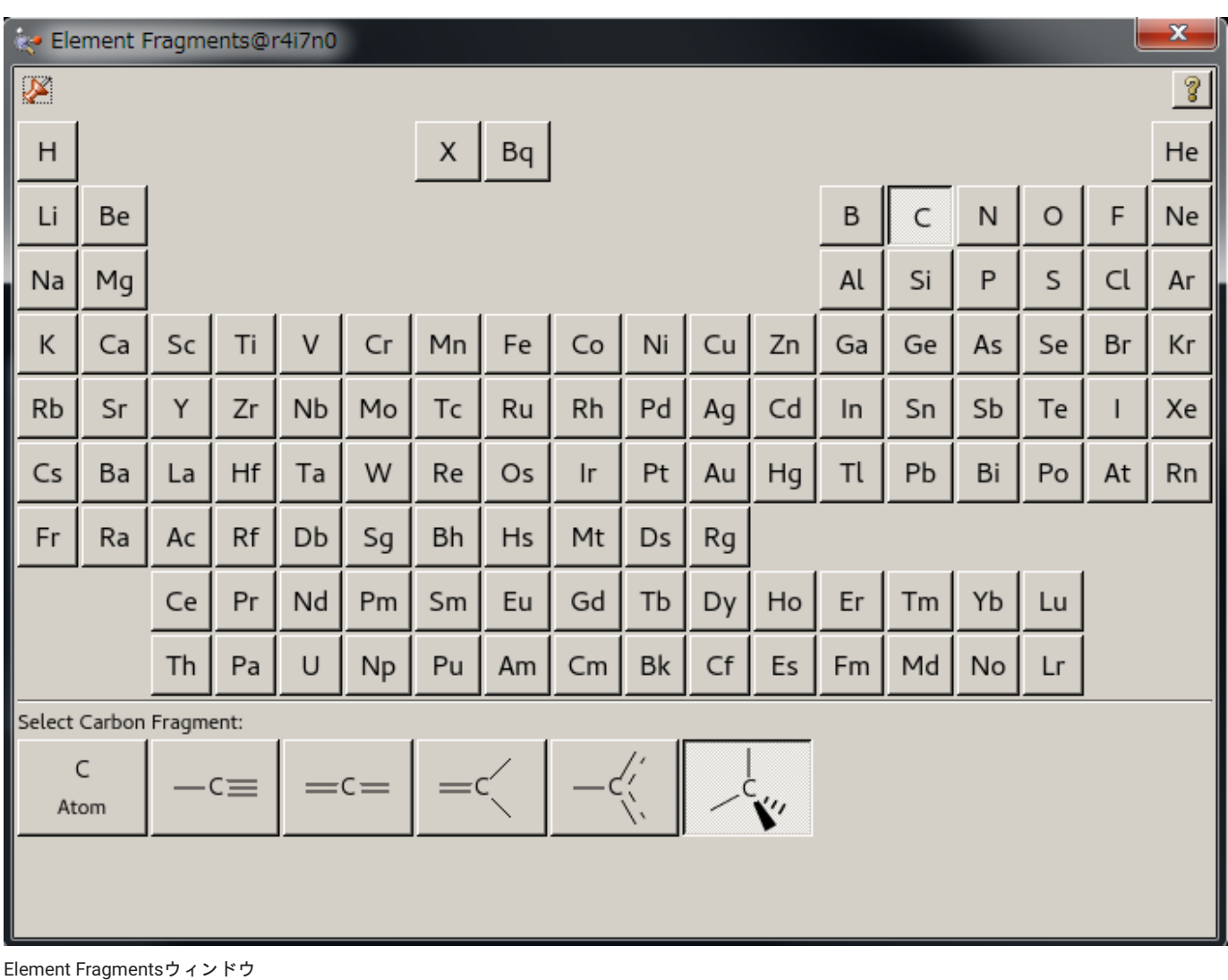

このボタンをクリックするとElement Fragmentsウィンドウが表示されます。 原子の結合性を変更する場合はこのウィンドウで行います。 今回作 成する分子はエタノールですので、変更する必要はありません。

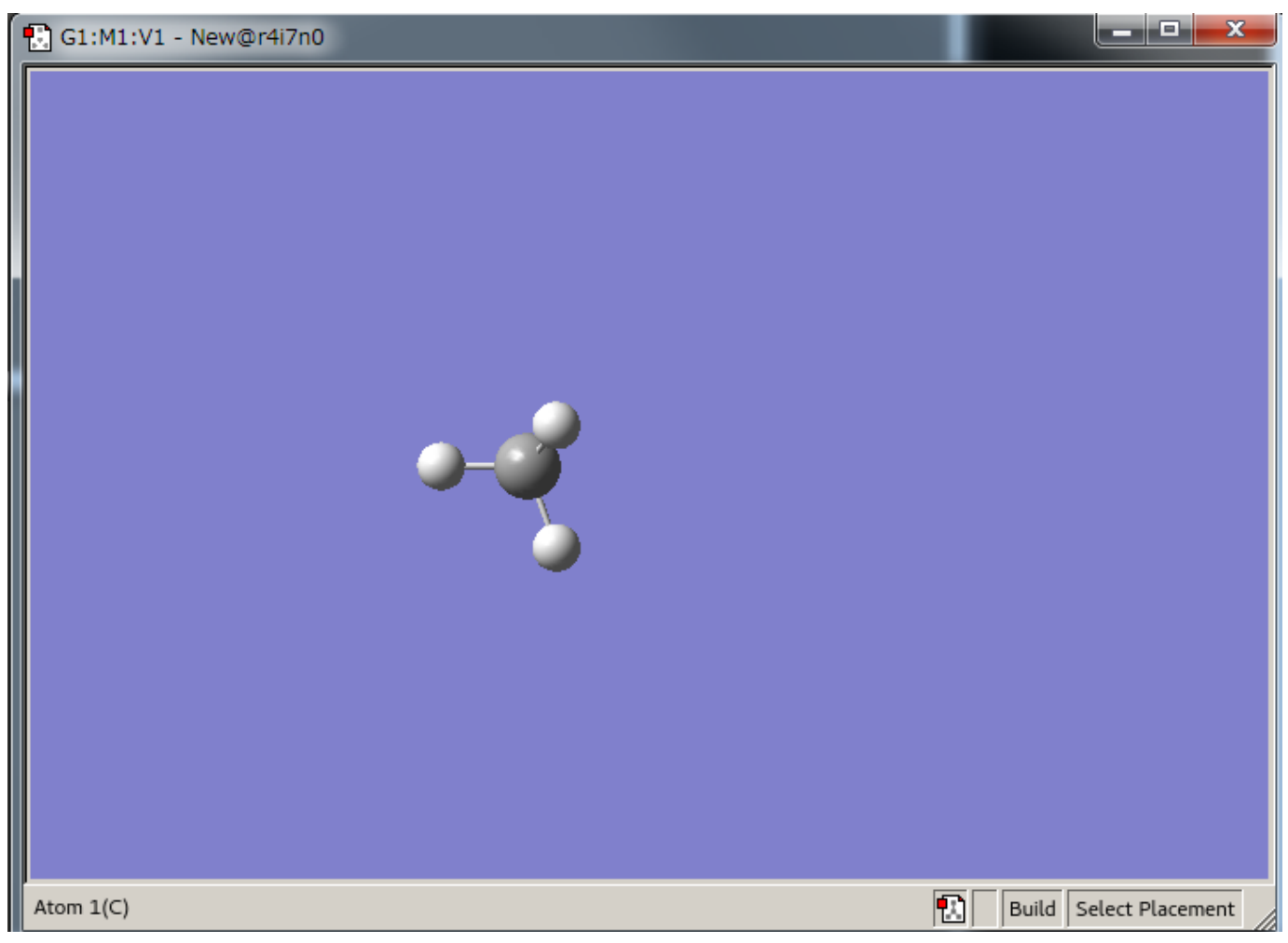

#### ウィンドウ

ウィンドウ上でマウス左ボタンをクリックすると、メタンが表示されます。 水素原子はすでに付加されています。

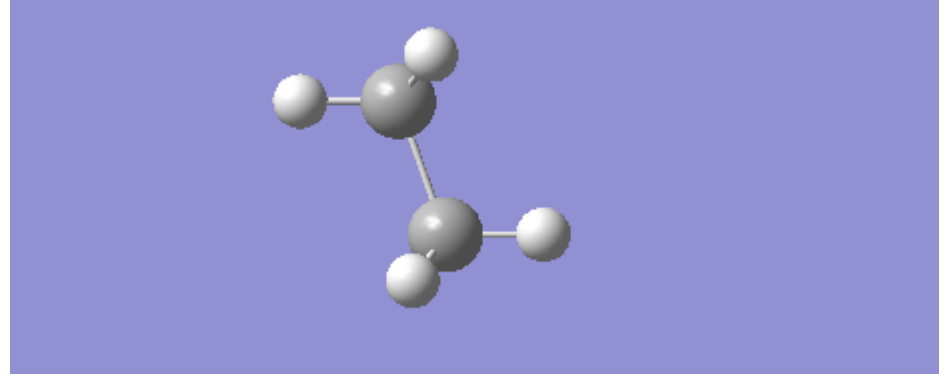

メチル基

水素原子上でマウス左ボタンをもう一度クリックするとメチル基と置き替わります。

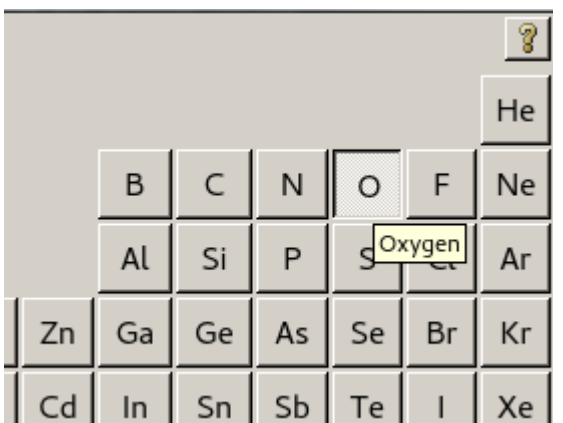

#### Elementsウィンドウから酸素原子

Element Fragmentボタンをクリックし、Elementsウィンドウから酸素原子を選択します。

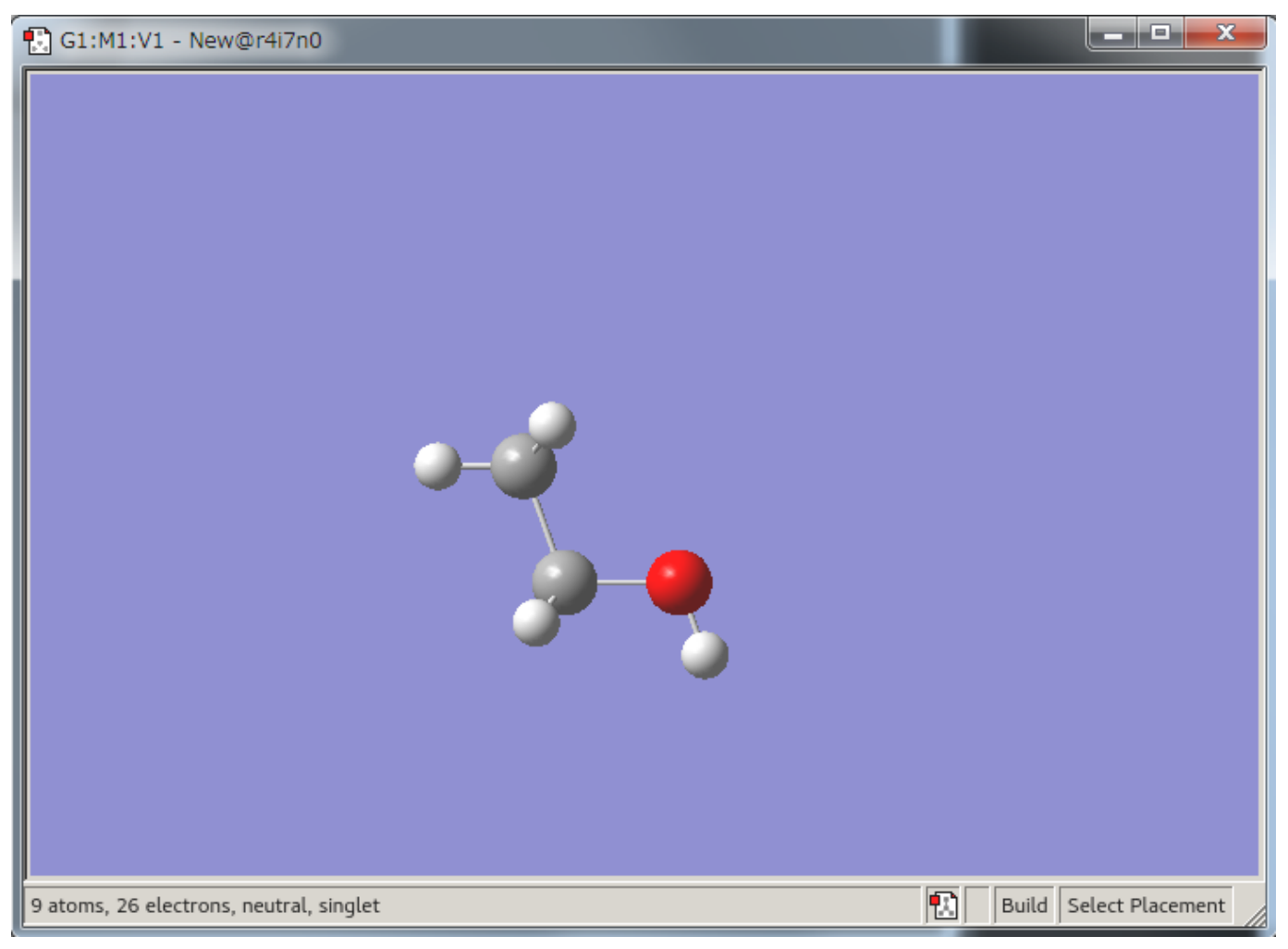

エタノール

ウィンドウでどれか1つの水素原子上でマウス左ボタンをクリックすると、水酸基に置き替わり、エタノール分子になります。 角度が悪く後ろの水 素分子が見えない場合があります。 その際は次項のマウス操作を実行ください。

#### <span id="page-10-0"></span>3.2. マウス操作

マウスの左・中・右ボタンをクリック、ドラッグすることにより モデルの回転・移動・拡大縮小が行えます。 ・マウスボタン 左 クリック: アイテムの選択・挿入 左右にドラッグ: Y軸方向の回転 上下にドラッグ: X軸方向の回転 ・マウスボタン 中 ドラッグ: モデルの移動 ・マウスボタン 右 左右にドラッグ: Z軸方向の回転 上下にドラッグ: 拡大・縮小

#### <span id="page-10-1"></span>3.3. ライブラリについて

GaussViewでは、分子構築に役立つライブラリが用意されています。

```
3.3.1. リングストラクチャライブラリ
```
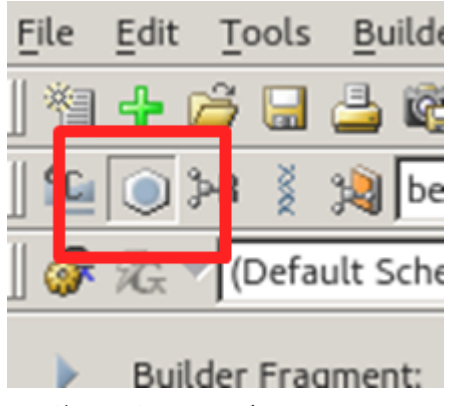

リングストラクチャライブラリ

環構造のライブラリです。 デフォルトはベンゼン環に設定されています。 このボタンをクリックすると、アクティブフラグメントボタンのアイコ ン表示が 現在選択されている構造に変わります。

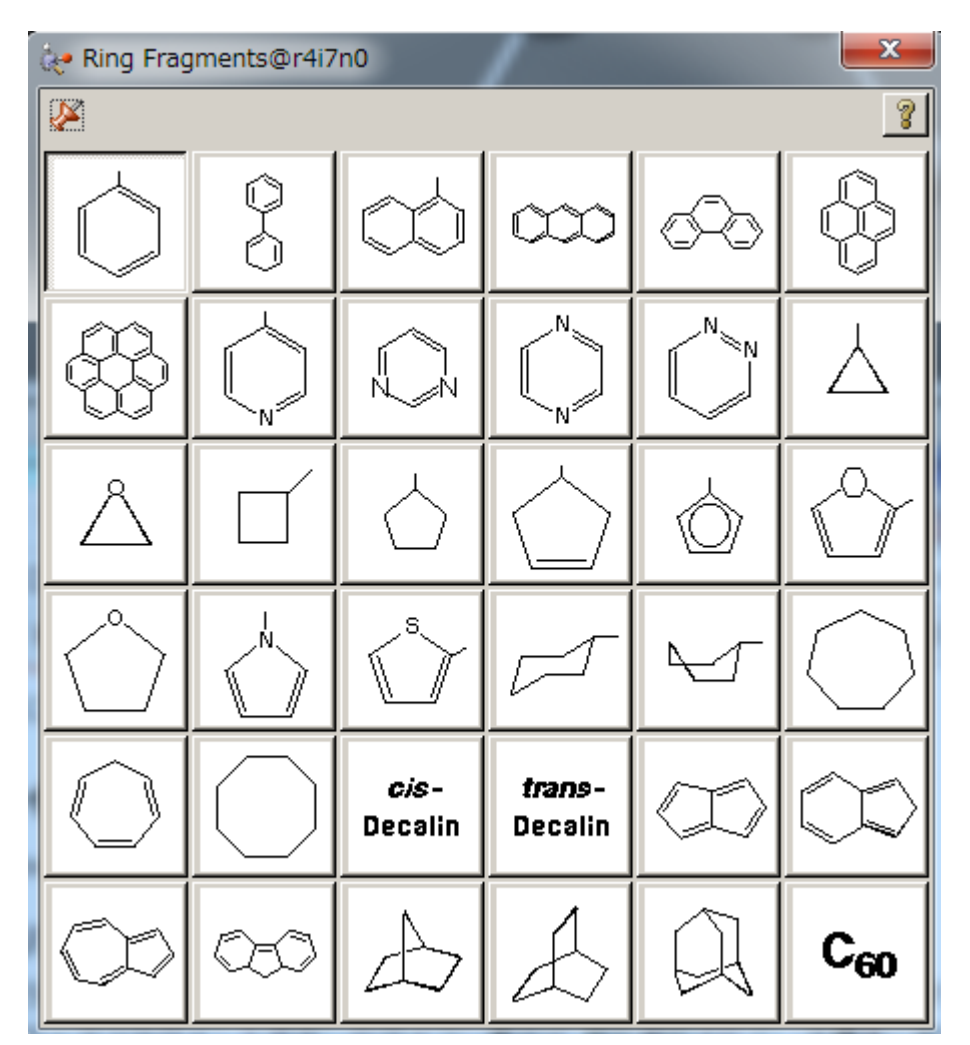

Ring Fragmentsウィンドウ

アクティブフラグメントボタンをクリックすると、Ring Fragmentsウィンドウが表示され、必要な構造を選択することができます。

#### 3.3.2. 官能基ライブラリ

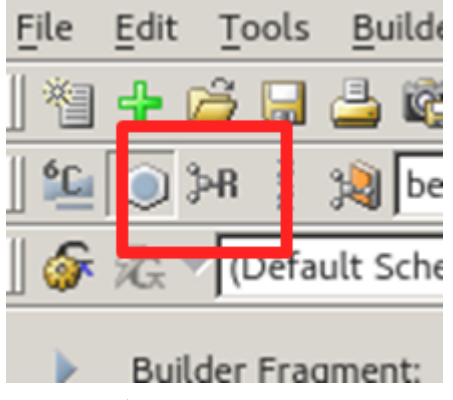

官能基ライブラリ

デフォルトはカルボニル基が選択されています。 このボタンをクリックすると、アクティブフラグメントボタンのアイコン表示が現在選択されて いる官能基に変ります。

| R-Group Fragments@r4i7n0 |                                |                    |                               |                               |              |                 |
|--------------------------|--------------------------------|--------------------|-------------------------------|-------------------------------|--------------|-----------------|
| $\mathcal{S}$<br>ଙ୍କ     |                                |                    |                               |                               |              |                 |
| CН <sup>3</sup><br>H2    | H2<br>C<br>CН3<br>Hg           | СH3<br>ાન્-<br>сњ∕ | Η2<br>СH3<br>Ć<br>Η2<br>$H_2$ | ĊН3<br>CH <sub>3</sub><br>ċњ, | $CH2$ :<br>Н | $CH \equiv C -$ |
|                          | 0.<br>ЮH                       | NH <sub>2</sub>    |                               | N=<br>⊐О                      | C≡N          | Ġ.<br>ori<br>Ma |
| `S≡0                     | ο<br>$\frac{1}{1-\frac{1}{2}}$ | <b>OMS</b>         | <b>OTS</b>                    | с≡о<br>Η۰                     |              |                 |
|                          |                                |                    |                               |                               |              |                 |

R-Group Fragmentsウィンドウ

アクティブフラグメントボタンをクリックすると、R-Group Fragmentsウィンドウが表示され、構造を選択することができます。

#### 3.3.3. バイオライブラリ

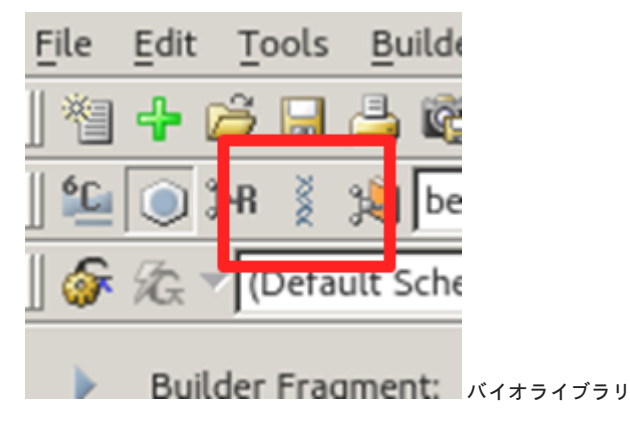

生体化学のためのライブラリです。 デフォルトではアラニンが選択されています。 このボタンをクリックすると、アクティブフラグメントボタン のアイコン表示が 現在選択されている構造に変ります。

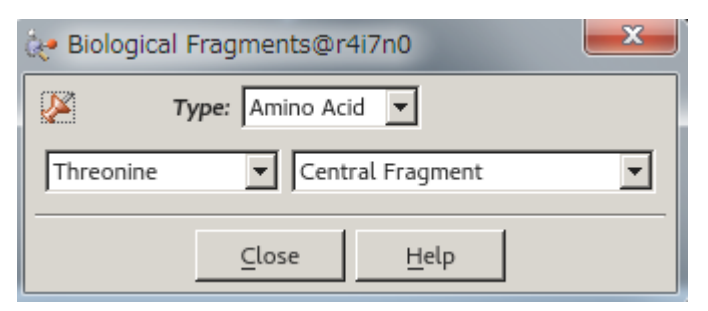

Bio logical Fragmentsウィンドウ

アクティブフラグメントボタンをクリックすると、Bio logical Fragmentsウィンドウが表示され、必要な構造を選択することができます。

## <span id="page-13-0"></span>3.4. 原子問距離、原子間の角度、二面角の変更

#### 3.4.1. 原子間距離の変更

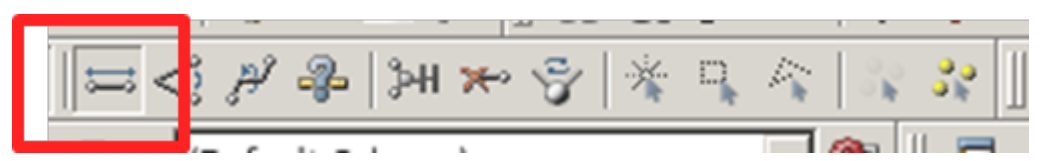

Bio logical Fragmentsウィンドウ

GaussViewウィンドウ内のBondボタンをクリックします。

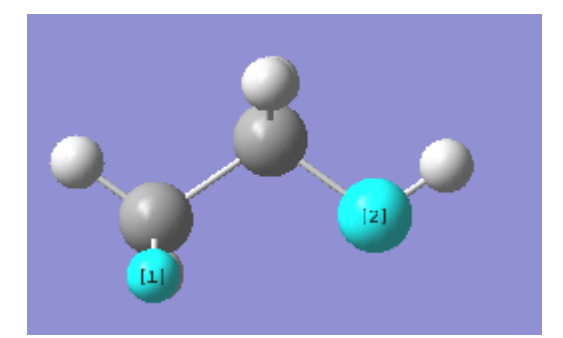

#### 原子の選択

ウィンドウ上で距離を変更する原子を2点クリックしま す。 選択された原子に番号が表示され、Semichem SmartSlideウィンドウが表示されます。

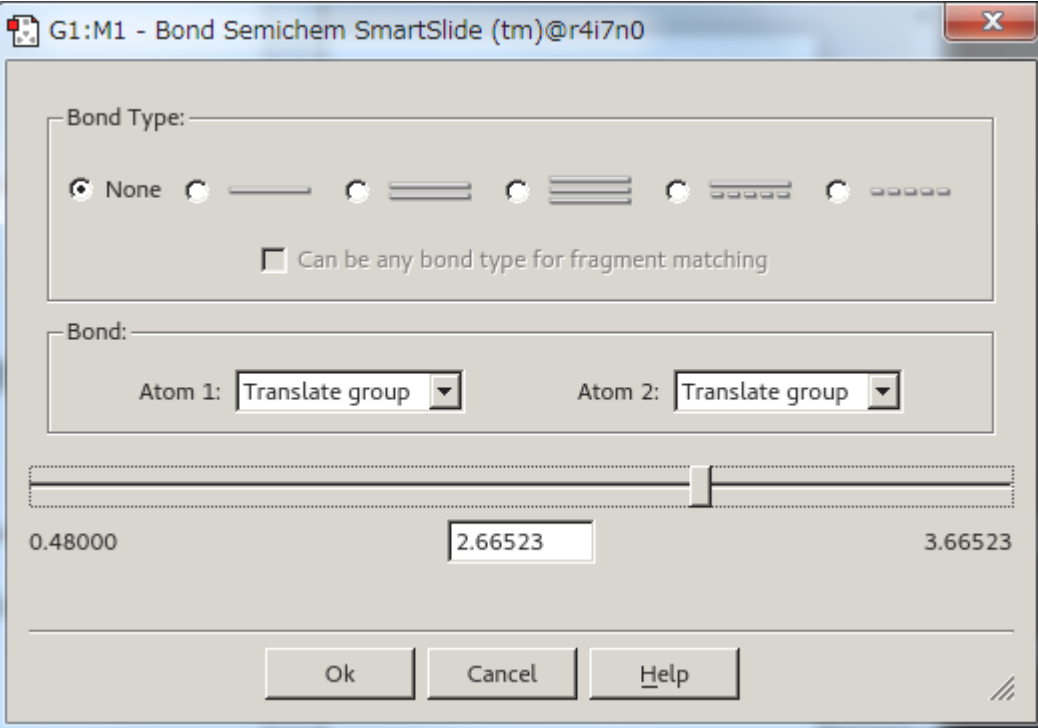

Semichem SmartSlideウィンドウ

スライダーを動かすかBoxに値を入力すると、距離が変更します。 OKボタンをクリックするとその値が確定されます。

#### 3.4.2. 原子間の角度の変更

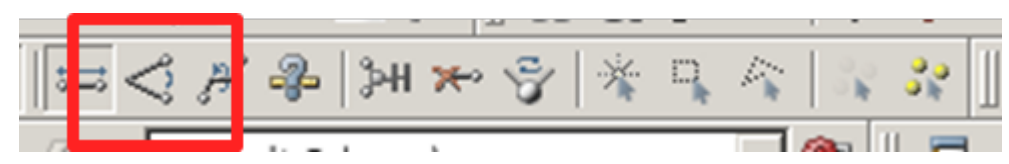

Angleボタン

GaussViewウィンドウ内のAngleボタンをクリックします。

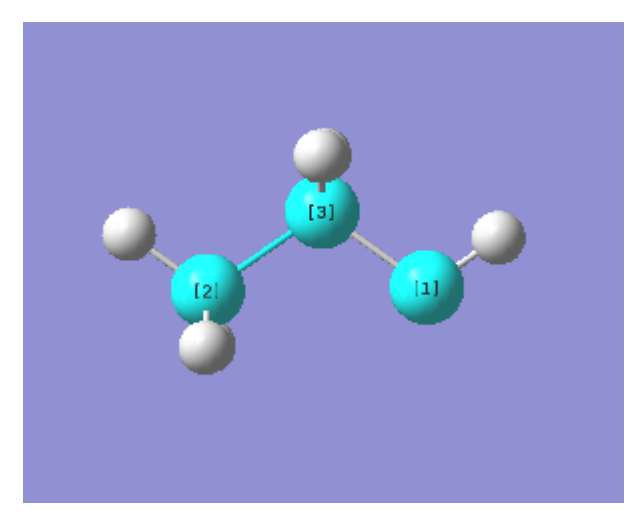

#### 原子の選択

ウィンドウ上で角度を変更する原子を3点クリックします。 選択された原子に番号が表示され、SemichemSmartSlideウィンドウが表示されます。

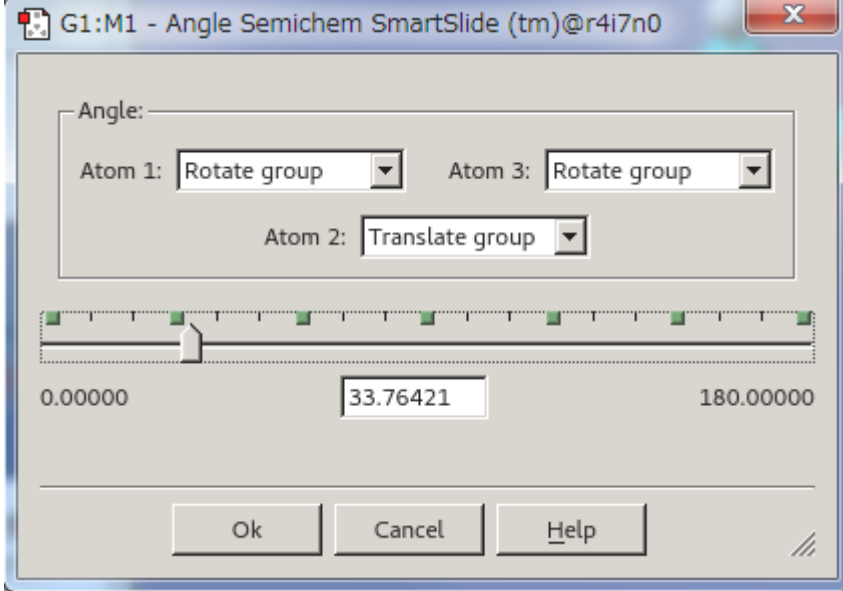

SemichemSmartSlideウィンドウ

スライダーを動かすかBoxに値を入力すると、角度が変更します。 OKボタンをクリックするとその値が確定されます。

#### 3.4.3. 二面角の変更

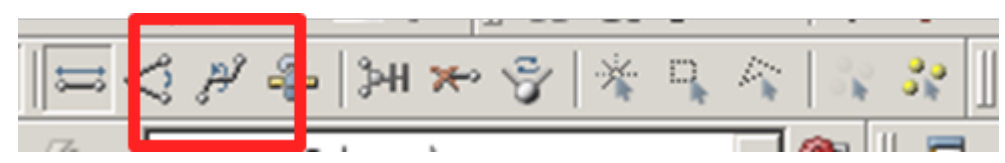

Dihedralボタン

GaussViewウィンドウ内のDihedralボタンをクリックします。

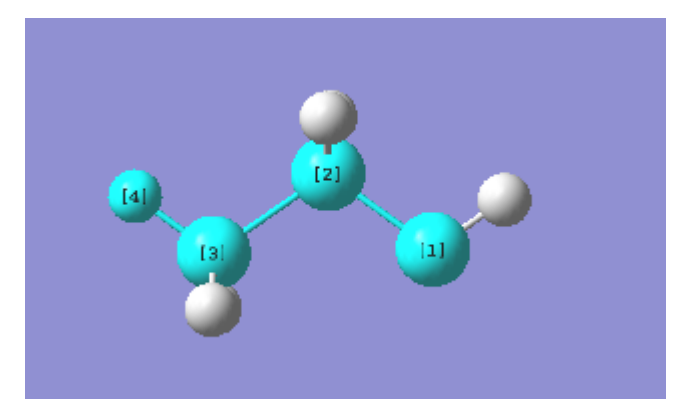

原子の選択

ウィンドウで変更する二面角を構成する原子を4点クリックします。 選択された原子に番号が表示され、Semichem SmartSlideウインドウが表示さ れます。

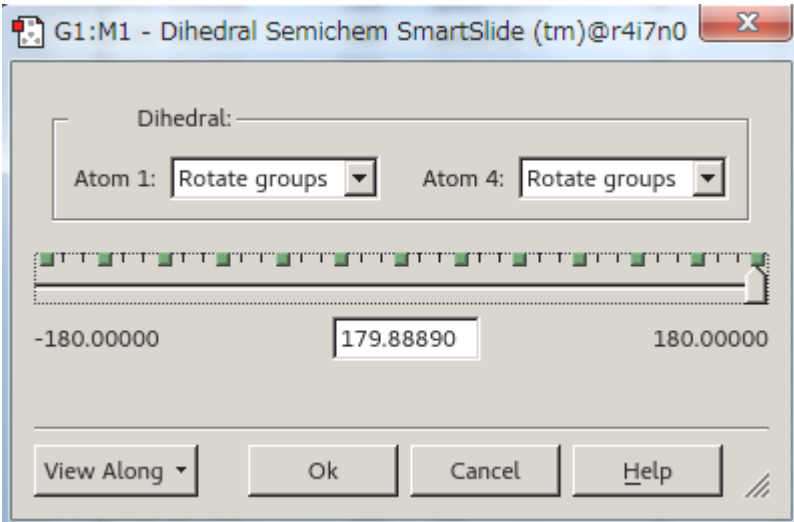

Semichem SmartSlideウインドウ

スライダーを動かすかBoxに値を入力すると、角度が変更します。 OKボタンをクリックするとその値が確定されます。 1、4位についている原子団 ごと 変更する場合はMove Groupボタンをオンにします。

#### <span id="page-15-0"></span>3.5. 原子価の付加

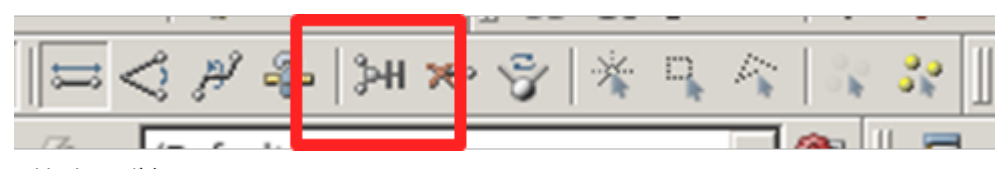

AddValenceボタン

GaussViewウィンドウ内のAddValenceボタンをクリックします。

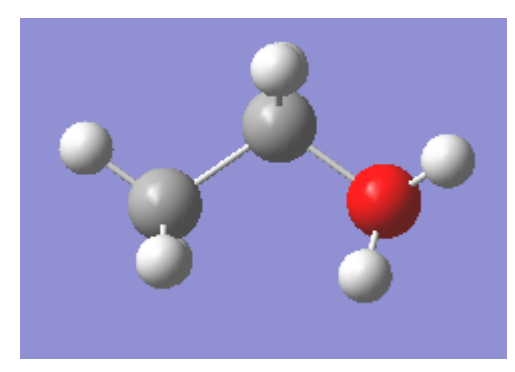

酸素原子に付加した場合の画面

ウィンドウ内で原子価を付加する原子をクリックすると、原子価が付加されます
水素原子として表示されます
。

#### <span id="page-16-0"></span>3.6. 原子の削除

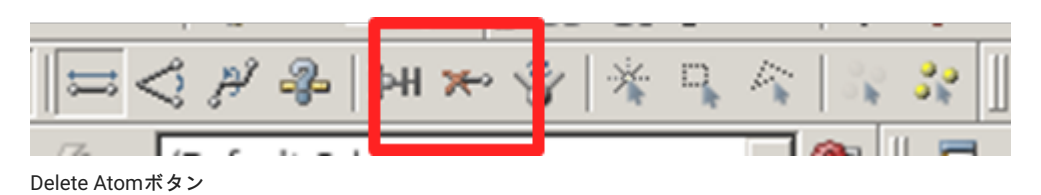

GaussViewウィンドウ内のDelete Atomボタンをクリックします。 ウィンドウ内で原子をクリックすると、クリックされた原子が削除されます。

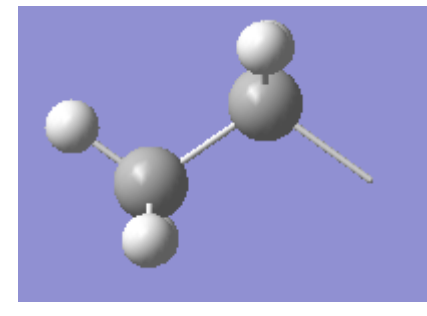

酸素原子を削除した画面

#### <span id="page-16-1"></span>3.7. 初期構造の調整

初期構造が悪いと収束計算がうまく行かない場合があります。 このような場合、初期構造をつくり直すか、Clean機能を使用して初期構造の調整を 行います。

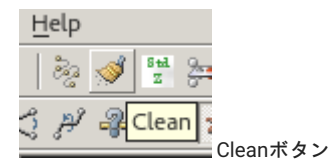

GaussViewウィンドウ内のCleanボタンをクリックするとモデル構造の調整が行われます。

#### <span id="page-16-2"></span>3.8. ファイルヘの保存

ファイルメニューをクリックし、プルダウンメニューより SaveをクリックするとSave Fileウィンドウが表示されます。

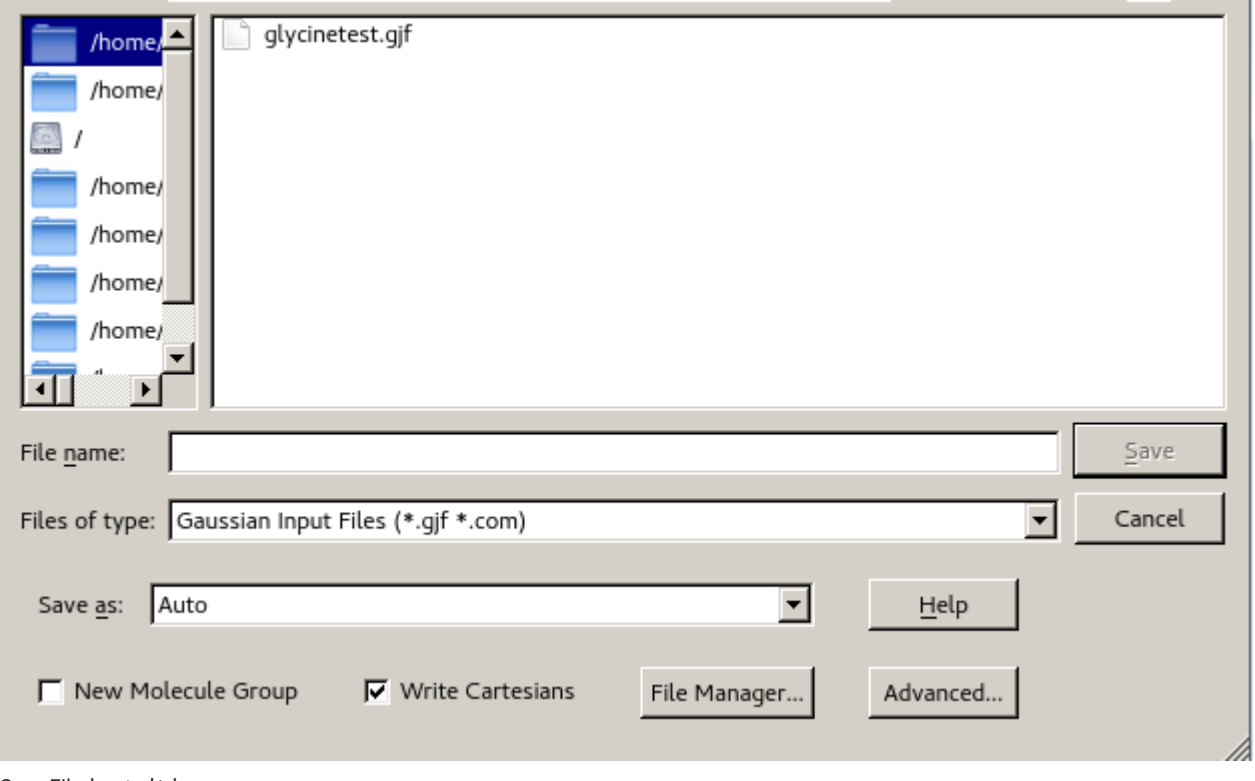

Save Fileウィンドウ

Save the Following File Box内にファイル名 com を入力し、Saveボタンをクリックすると現在作成されているモデルがファイルに保存されま す。

## <span id="page-17-0"></span>3.9. 画像ファイルヘの出力

GaussViewでは、LineArt PostScript 、EPSF encapsulatedPostScript 、TIFF、JPEG、BMP、PNGへの出力をサポートしています。

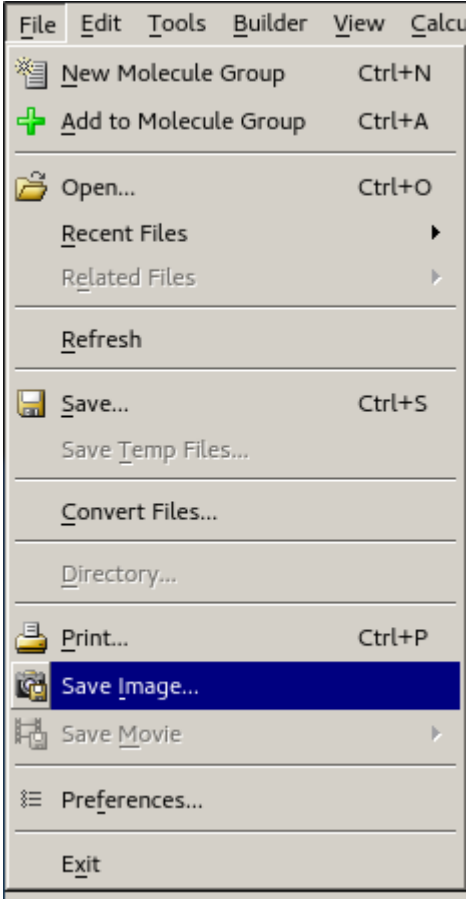

プルダウンメニュー

ファイルメニューをクリックし、プルダウンメニューよりSave Image...をクリックするとSave Image Fileウィンドウが表示されます。 File name内 にファイル名を入力し、Saveボタンをクリックすると現在作成されているモデルが ファイルに保存されます。

#### <span id="page-18-0"></span>3.10. Viewメニュー

GaussViewウィンドウのViewメニューはツールバーおよびモデルの表示に関するメニューです。 使用する主なメニューを以下に示します。

#### Viewメニュー

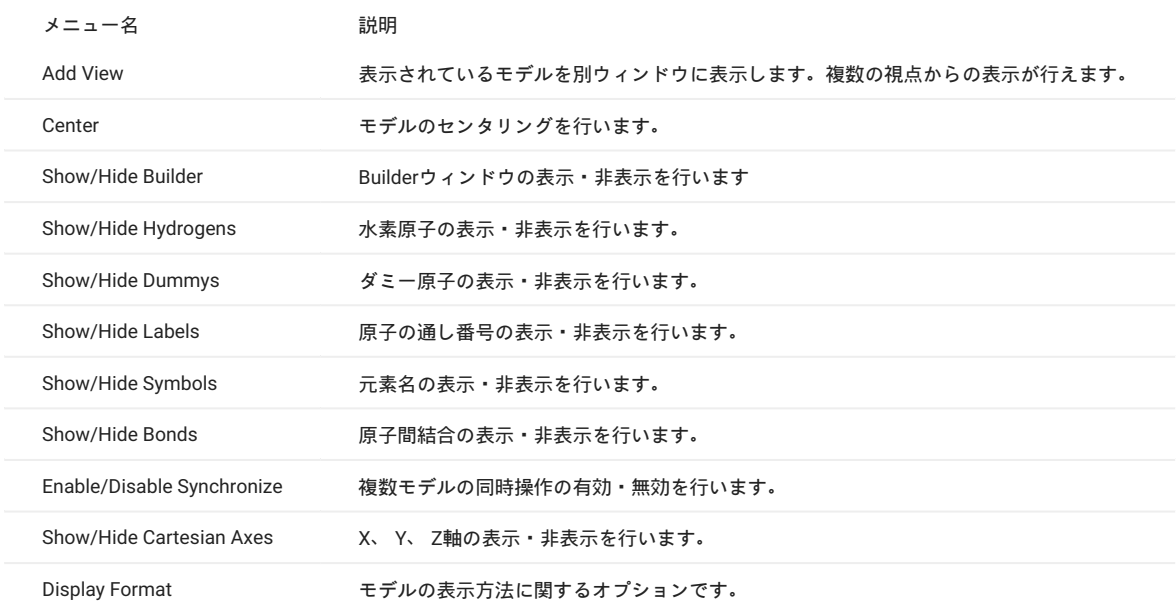

#### 3.10.1. モデルの表示方法

Display Format...をクリックすると、Molecular Display Formatウィンドウが表示されます。

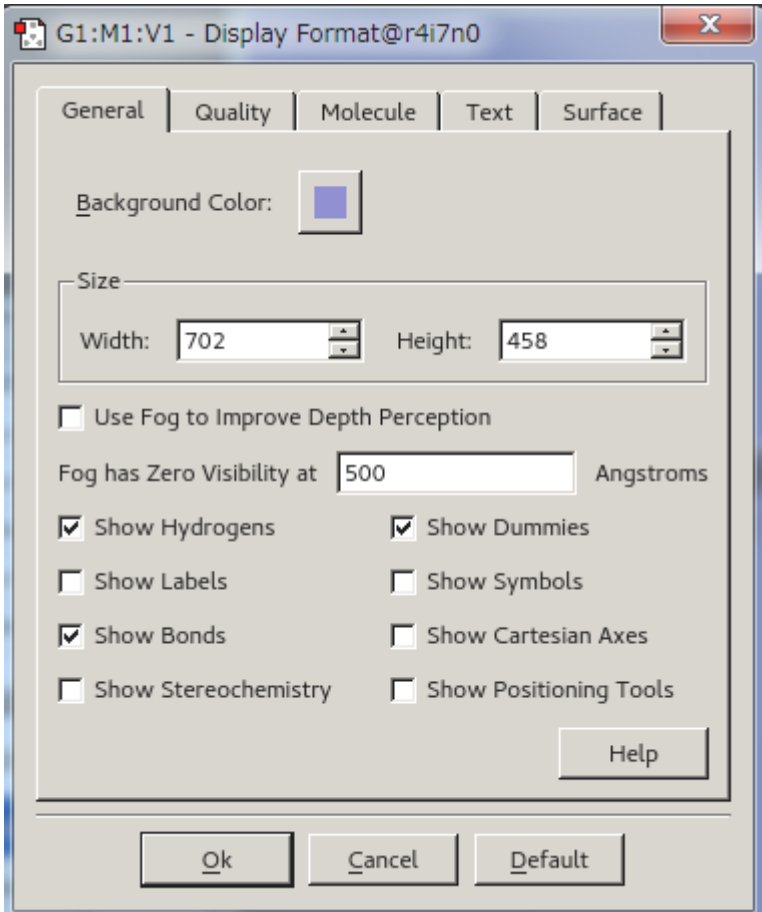

Molecular Display Formatウィンドウ

#### 3.10.2. Display Formatのメニュー

その他のオプションについて以下に示します。

SurfaceFormat •

分子軌道図などサーフェース(面)を描いたときの表示設定です。 以下の選択切り替えが行えます。

Solid 塗り潰した面 Mesh 面をメッシュで表示 Translucent 半透明表示

- Stationary Object Display モデル静止時の表示精度、レンダリングの設定です。 スライダーをRealisticに近づけるほど表示精度が高くなります。
- Moving Object Display モデル動作時の表示精度、レンダリングの設定です。
- スライダーをRealisticに近づけるほど表示精度が高くなります。

モデルの表示方法 Molecular Format には以下のものがあります。 デフォルトでは"Ball & Bond Type"が選択されています。

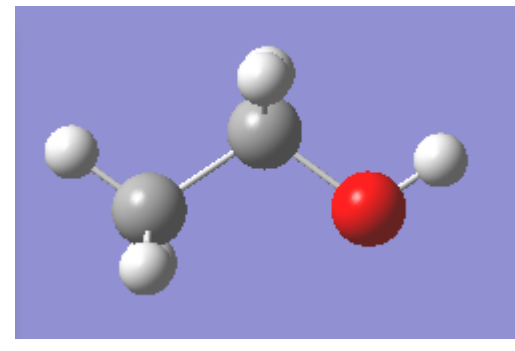

Ball & Bond Type

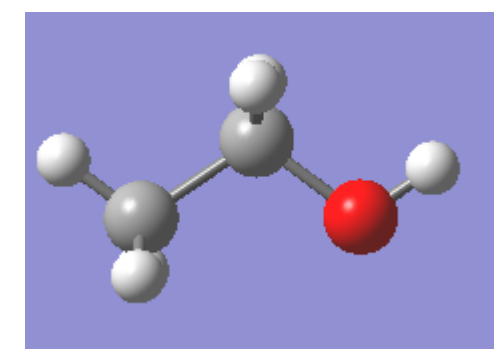

Ball & Stick

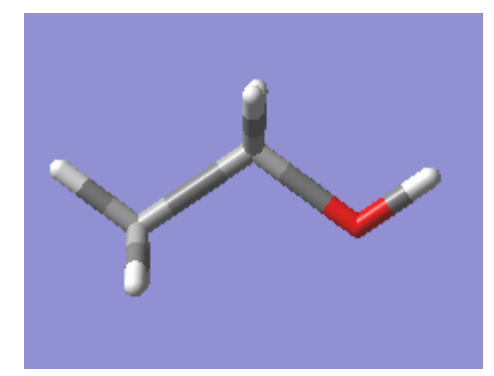

Tube

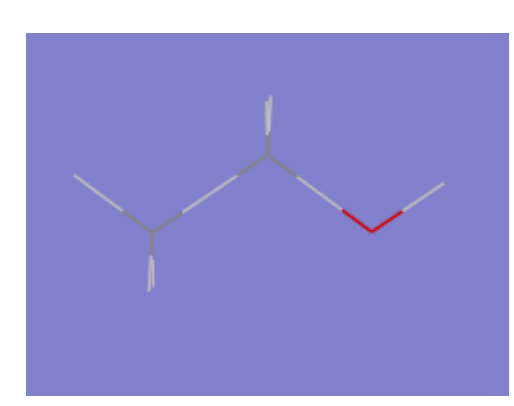

Wireframe

## <span id="page-22-0"></span>4. Gaussianの実行

前章で作成したエタノール分子を使って以下の条件で計算を行います。

閉殻系の制限Hartree Fock法 •

- 構造最適化 •
- 振動計算 •

GaussViewウインドウのCalculateメニューをクリックし、プルダウンメニューからGaussian...を選択すると、 Gaussian Calculation Setupウインド ウが表示されます。

分子軌道図や電子密度図を描きたい場合は、チェックポイントファイルが必要になります。 Link0 Commands で%chkの指定を忘れないで下さ い。 Gaussian Calculation Setupウィンドウで、計算のタイプを選択します。 デフォルトでは一点計算になっています。

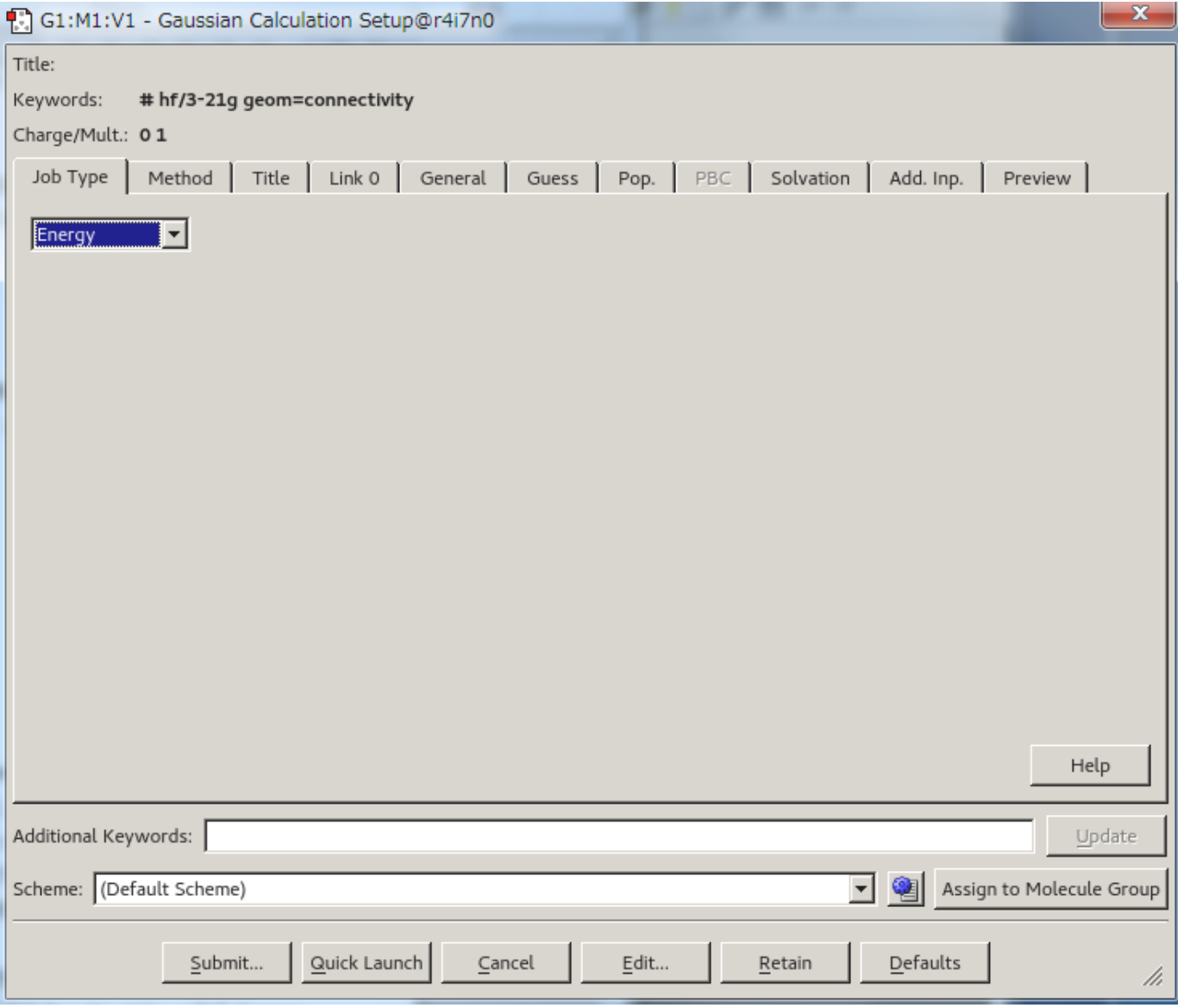

Gaussian Calculation Setupウィンドウ

ここでは構造最適化の後振動計算を行う、Opt Freqを選択します。 選択可能な計算方法は以下の8種です。 詳しいオプションと選択可能な理論モ デルについては、Gaussian User's Referenceを参照してください。

- Energy 一点計算 •
- Optimization 構造最適化 •
- Frequency 振動計算 •
- OPT+Freq 構造最適化の後、振動計算 •
- IRC 固有反応座標計算 •
- ・Scan スキャン
- Stability 安定性チェック •
- NMR 磁気遮へい定数 •
- BOMD Born-Oppenheimer molecular dynamics model •
- ADMP Atom Centered Density Matrix Propagation molecular dynamics model

Gaussianの入力パラメータを設定後、Submit...ボタンをクリックすると、 Questionウィンドウが表示され、入力データを保存するかどうかを聞い てくるので、 Saveボタンをクリックし、Save Gaussian Input FileウィンドウのFine name:欄でファイル名を入力します。 Saveボタンをクリックす るとRun Gaussianウィンドウが表示されますので、 OKボタンをクリックするとGaussianが起動されます。

実行したGaussianジョブが終了すると以下のようなウィンドウが表示されます。 結果を表示したいときはOpenボタンをクリックし、.chkファイル を開きます。

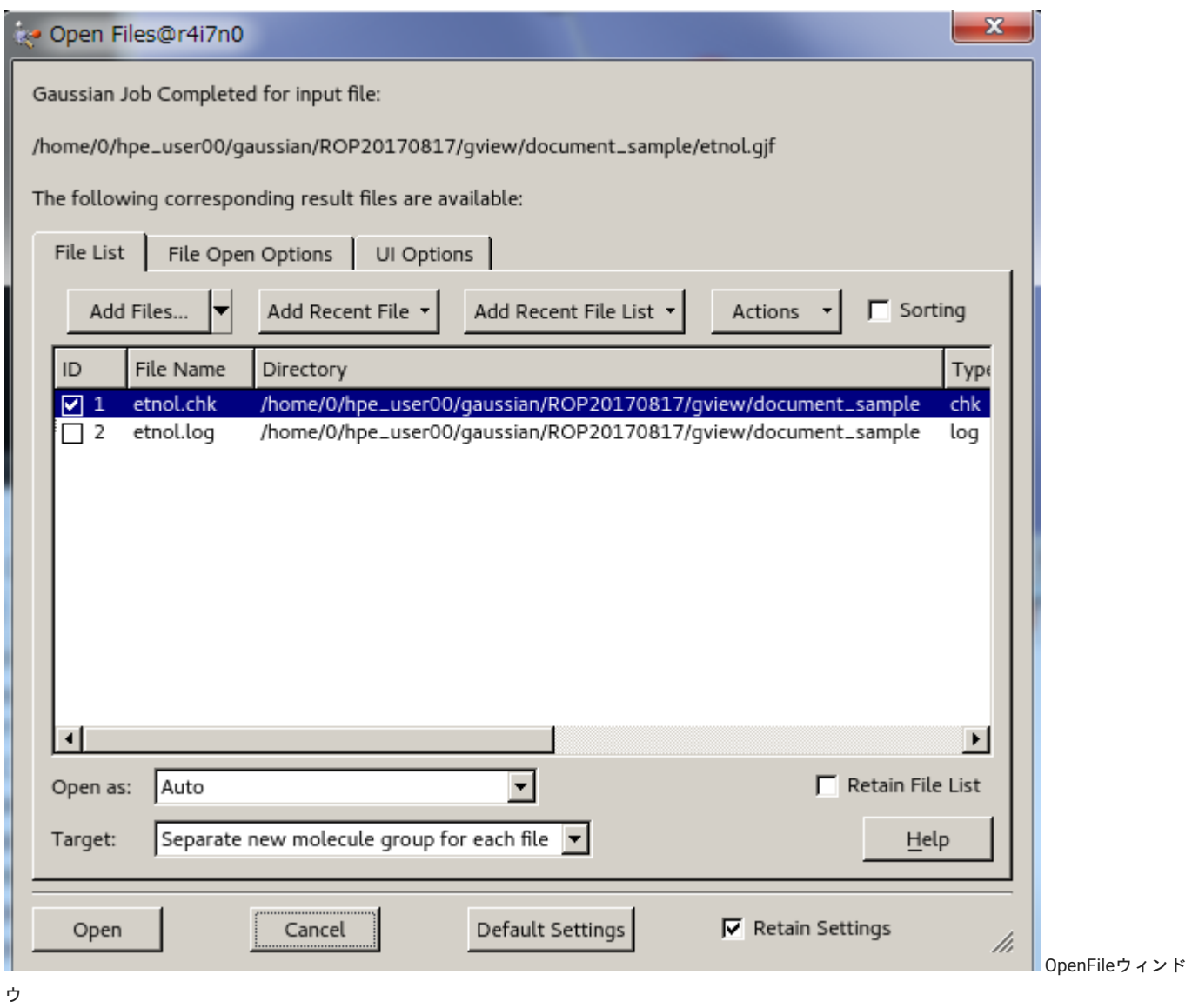

GaussViewウィンドウのResultsメニューからSummaryやVibrationsなどを選択し、 結果を確認してみて下さい。

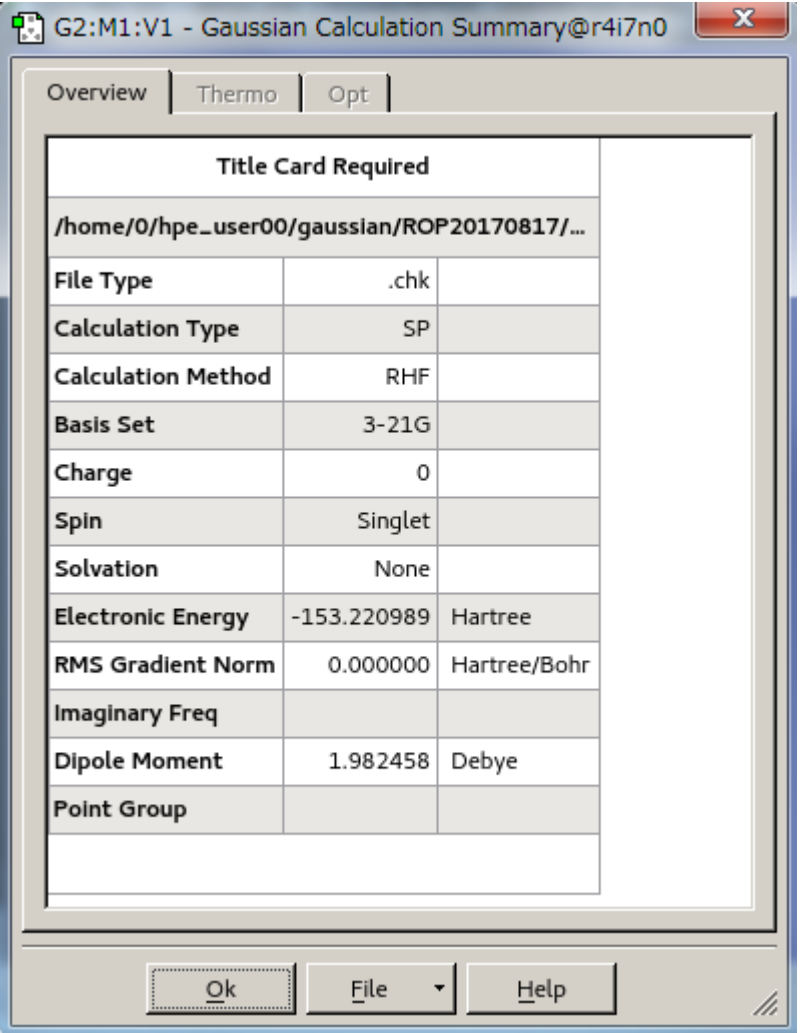

Summaryウィンドウ

GaussViewでは、バッチジョブシステムと連携する機能がありません。

従って、GaussViewを起動したノード上でGaussianは実行されます。

生成した入力データを用いた計算をバッチジョブ投入をしたい場合は、 qsubコマンドを用いる必要があります。 その場合はRun Gaussianウィンド ウでOKボタンをクリックせずにCancelボタンをクリックし、 生成された入力データを用いて以下を実行して下さい。 Gaussianジョブ投入方法の詳 細については Gaussian[利用の手引きを](https://helpdesk.t3.gsic.titech.ac.jp/manuals/gaussian/)参照して下さい。

## <span id="page-26-0"></span>5. Gaussianの結果表示

計算が正常終了するとログファイル .log や、チェックポイントファイル .chk が作成されます。 ファイルメニューからOpen...をクリックする とOpen Fileウィンドウが表示されます。 分子軌道図や電子密度図の表示をする場合はFile Typeメニューから.chkを選択します。 作成されたチェッ クポイントファイルを選択し、Openボタンをクリックすると ウィンドウが新規に起動し、計算結果のモデルが表示されます。

#### <span id="page-26-1"></span>5.1. 計算結果

ResultsメニューからSummaryをクリックするとCalculation Summaryウィンドウが表示されます。

## <span id="page-26-2"></span>5.2. 分子軌道の表示

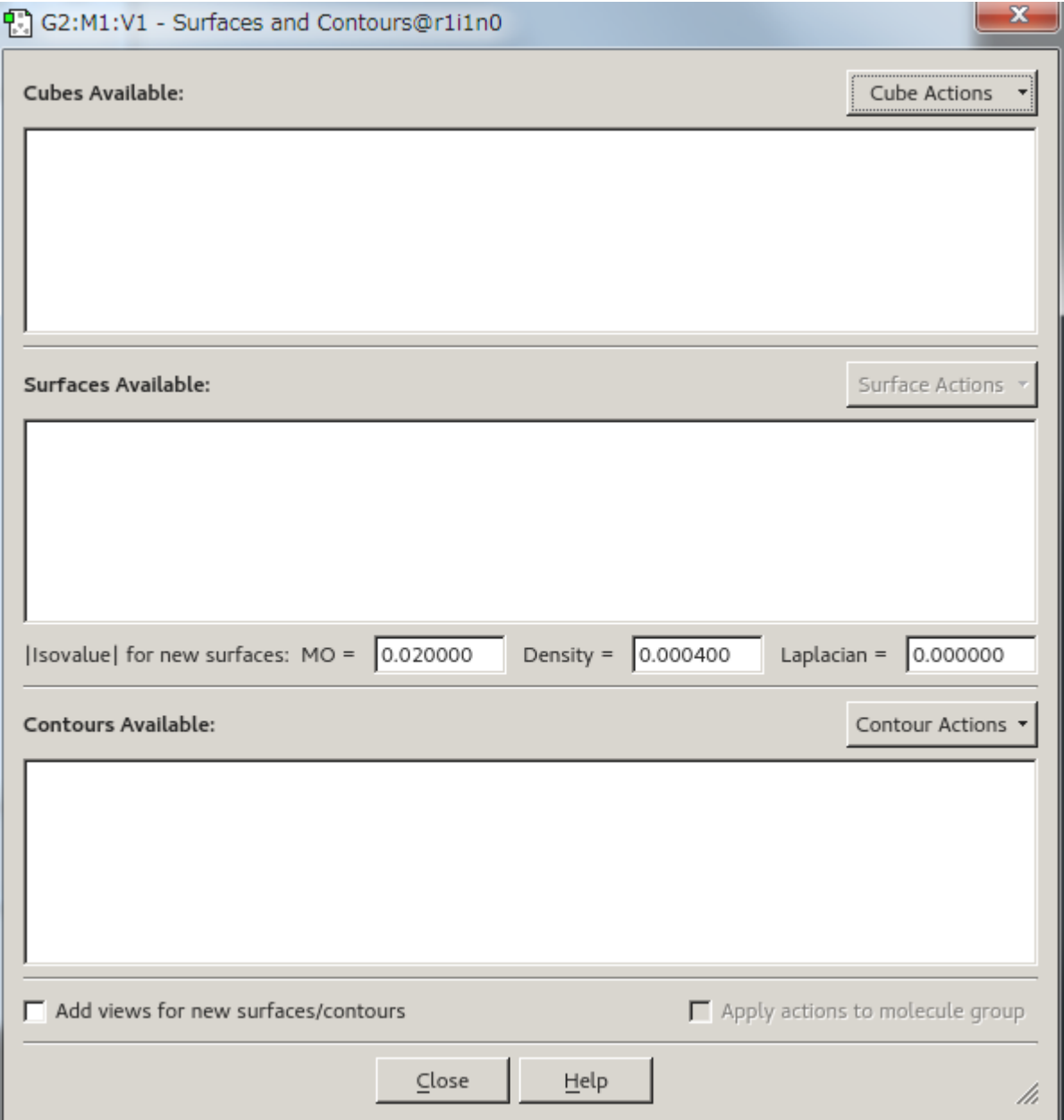

Surfaces and Contoursウィンドウ

ResultsメニューからSurfaces/ContoursをクリックするとSurfaces and Contoursウィンドウが表示されます。

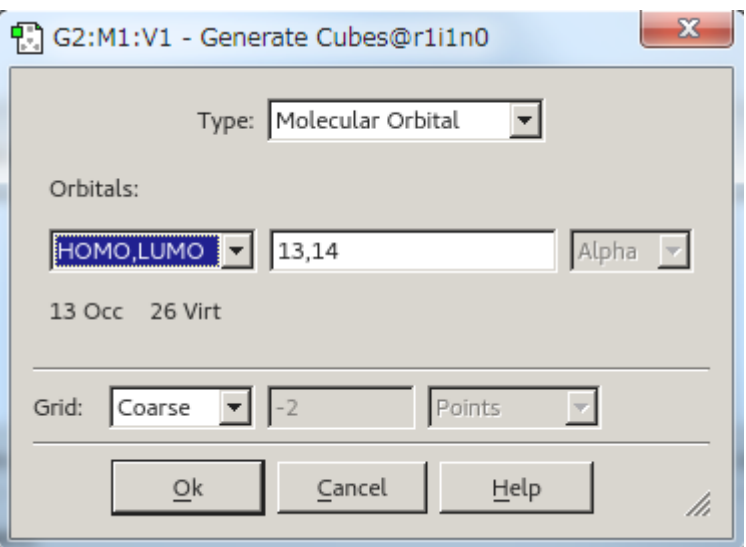

Generate Cubesウィンドウ

Surfaces and ContoursウィンドウのCube Actions..メニューからNew Cubeを選択すると、 Generate Cubesウィンドウが表示されます。 デフォルト ではMolecular Orbitalが選択されています。 RHF計算なので、α電子とβ電子の数は等しく、HOMOは13番目でLUMOは14番目であることが分かりま す。

#### 5.2.1. HOMOの表示

Genera te Cubesウィンドウで、OKボタンをクリックします。

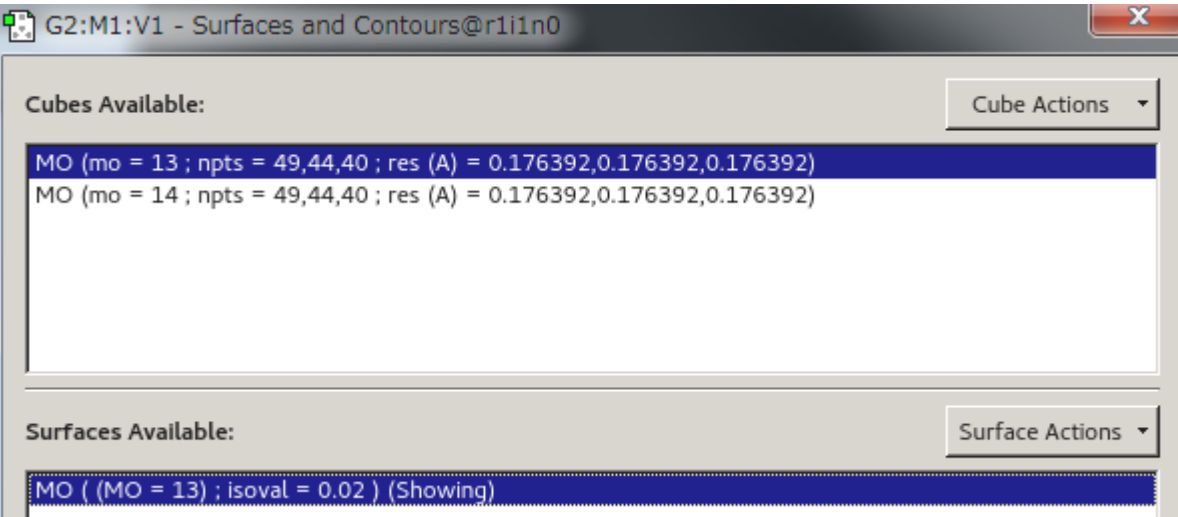

Surfaces and Cubesウィンドウ

Surfaces and Cubesウィンドウが以下のように表示されます。 mo=13を選択し、Surface Actions...メニューからNew Surfaceを選択するとSurface ウィンドウに表示されます。

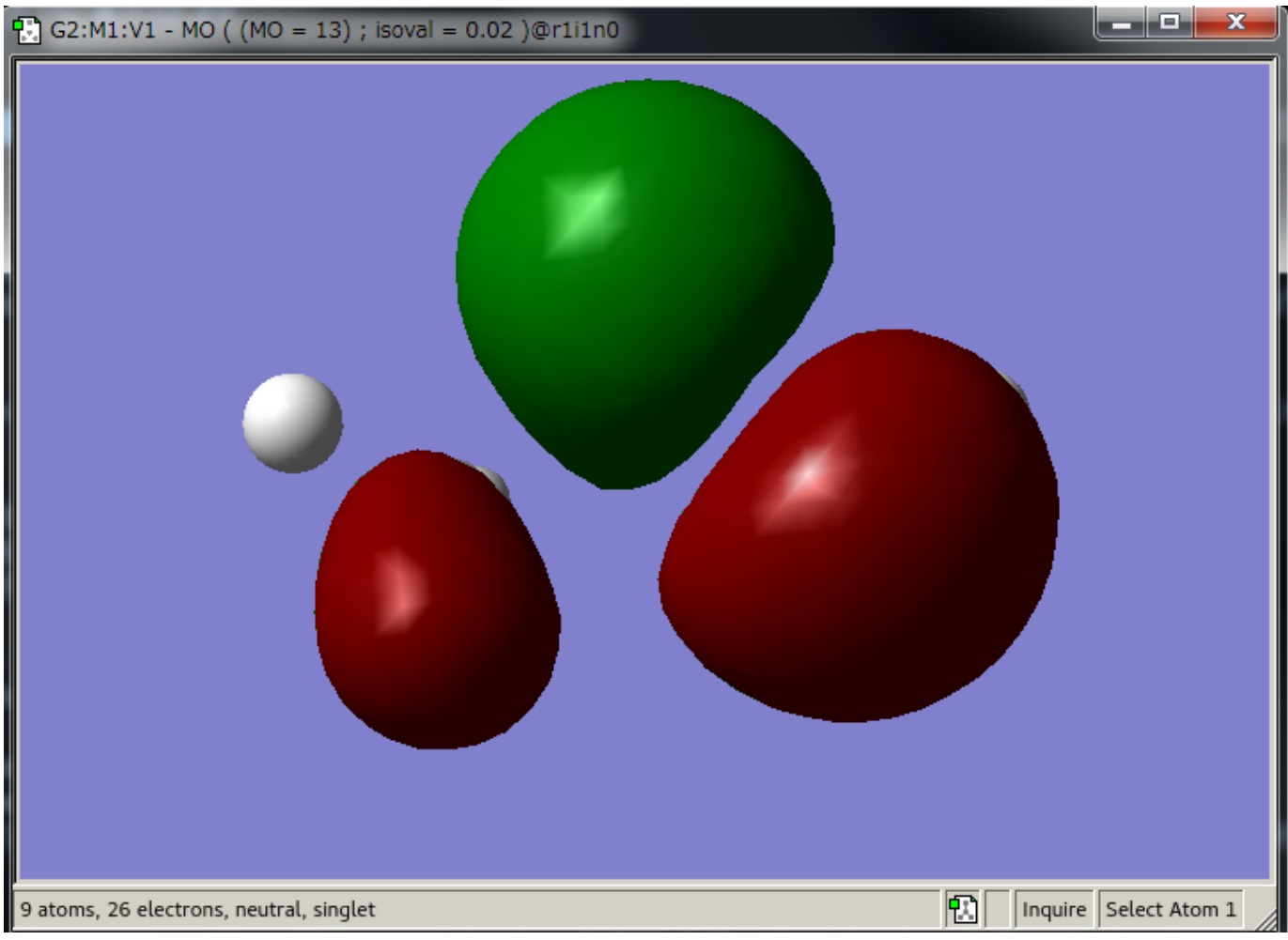

#### HOMOの表示

HOMOの表示がウィンドウに反映されます。

#### 5.2.2. 2 LUMOの表示

Surfaces and ContoursウィンドウでRemove Cubeを選択した後、Generate SurfaceウィンドウOrbitals[LUMO]の値に14を選択し、Surface Actions... メニューからNew Surfaceを選択するとSurfaceウィンドウに表示されます。

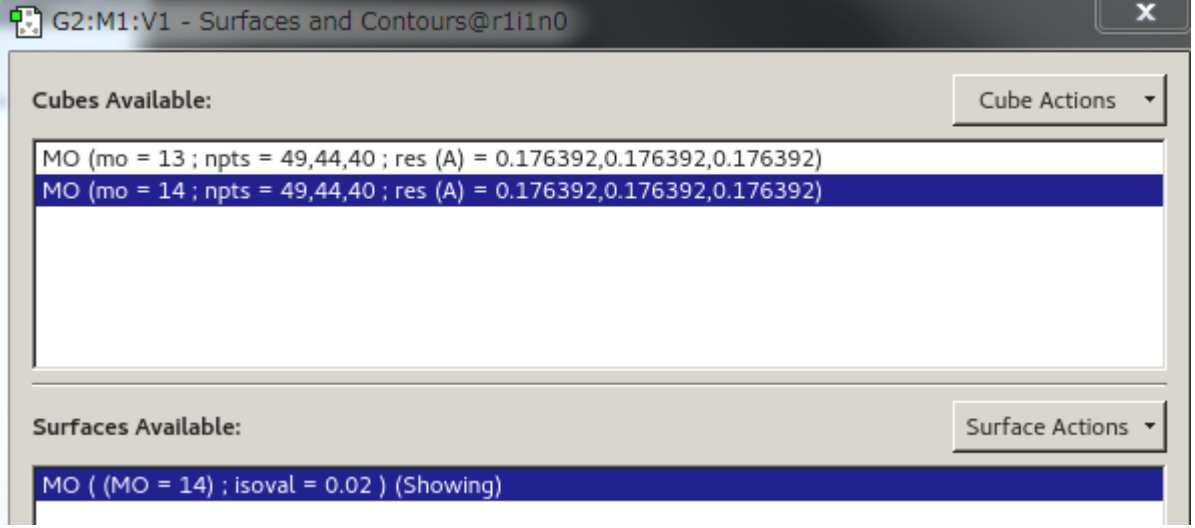

Surfaces and Cubesウィンドウ

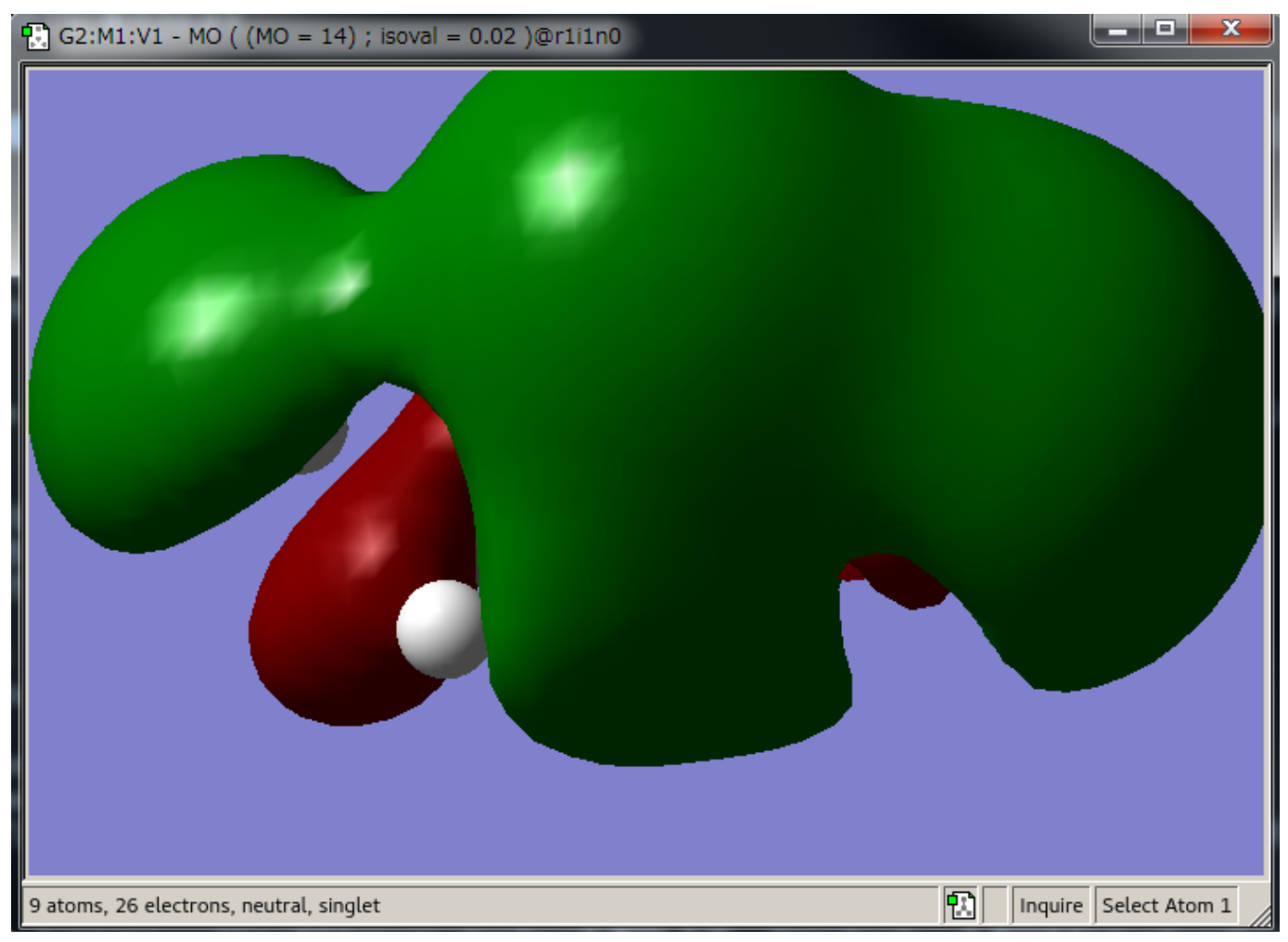

LUMOの表示

上記においてSurface Actions...メニューからRemove Surfaceを選択した後、 New Surfaceを選択するとSurfaceウィンドウに表示されます。

#### 5.2.3. 分子軌道図の表示方法

分子軌道図の表示方法には以下のものがあります。Viewメニューより Display Format...を選択するとDisplay Formatウィンドウが表示されます。 こ のウィンドウ内のSurfaceタブ内のFormatメニューで切り替えが行えます。

### <span id="page-29-0"></span>5.3. 電子密度の表示

ResultsメニューからSurfaces/ContoursをクリックするとSurfaces and Contoursウィンドウが 表示されます。

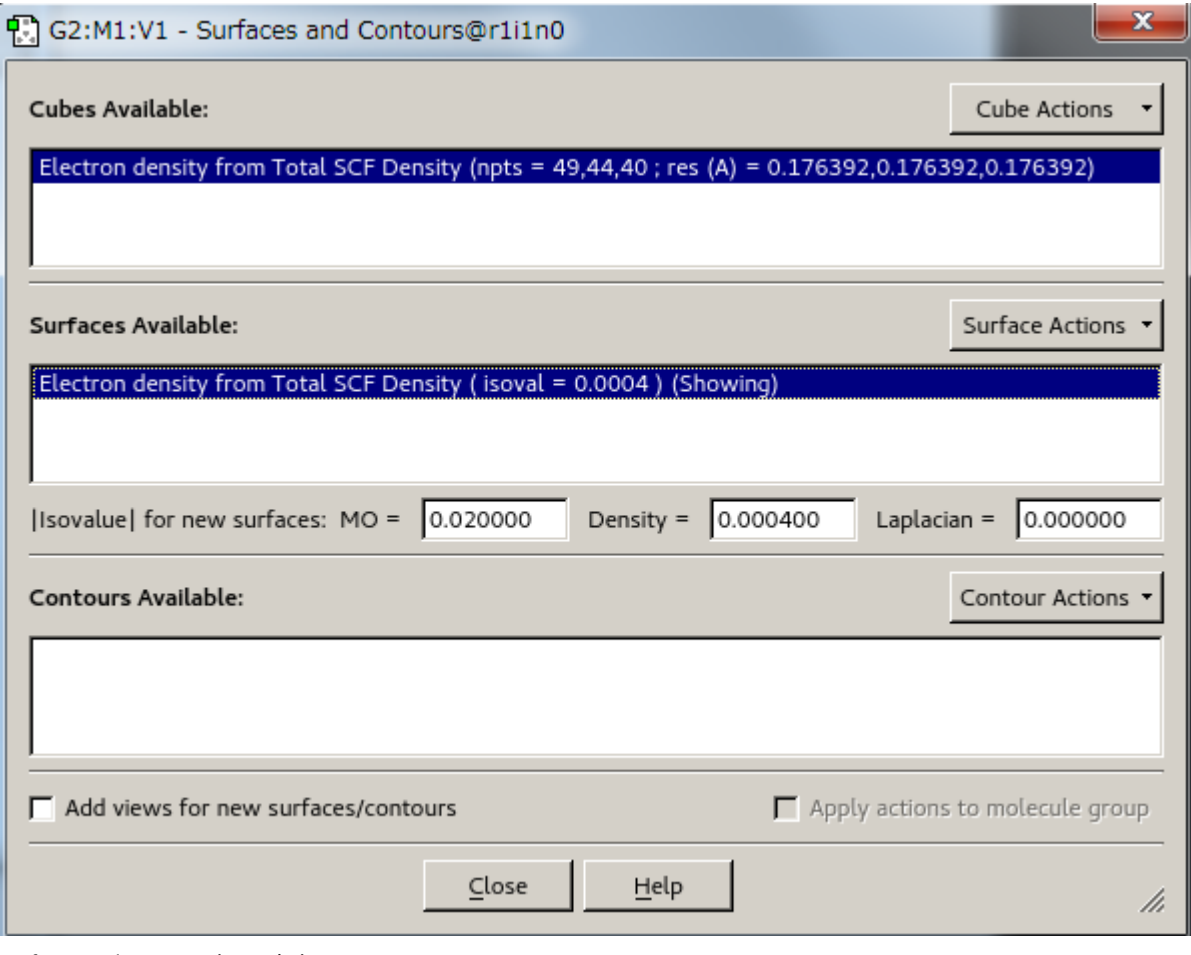

Surfaces and Contoursウィンドウ

Surfaces and ContoursウィンドウのCube Actions..メニューから Surfaces and ContoursウィンドウでRemove Cubeを2回選択した後、New Cubeを 選択すると、 Generate Cubesウィンドウが表示されます。 デフォルトではMolecular Orbitalが選択されています。 KindメニューでTotal Densityを 選択するとSurfaces and Cubesウィンドウが表示されます。

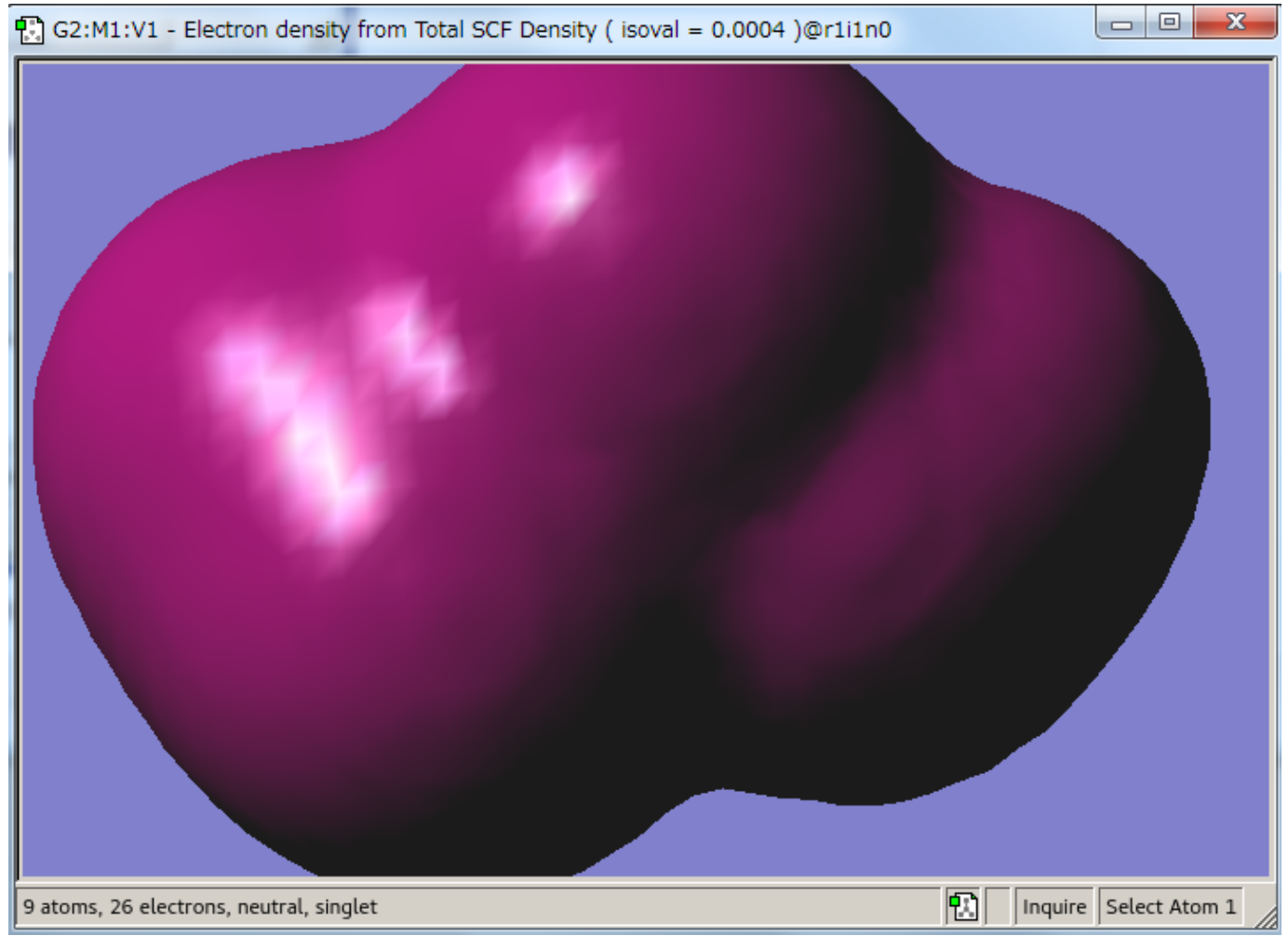

Surfaces and Contoursウィンドウ

Surface Actions...メニューからRemove Surfaceを選択した後、 New Surfaceを選択するとSurfaceウィンドウに表示されます。

## <span id="page-31-0"></span>5.4. 振動アニメーション

このメニューはGaussianでFrequencyの計算を行う必要があります。 ResultsメニューからVibrations...を選択するとDisplay Vibrationsウィンドウが 表示されます。

Spectrum...ボタンをクリックすると、Vibrations Vibrational Spectraウィンドウが表示されスペクトルグラフが表示されます。 描く振動モードを選択し、Show Displacement Vectorsをオンにすると、 メインウィンドウ内に固有振動ベクトルが表示されます。 Display Vibrationsウィンドウ内のStartボタンをクリックすると、 振動のアニメーションが表示されます。

# <span id="page-32-0"></span>改訂履歴

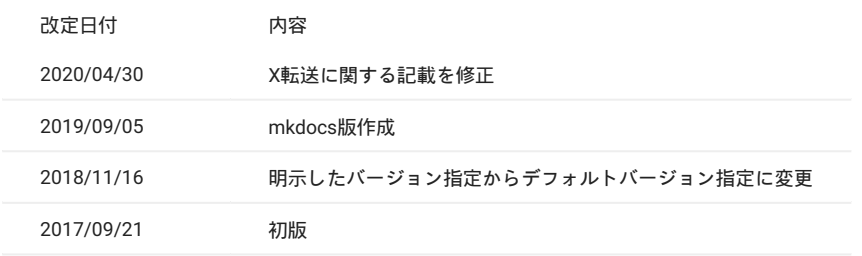